#### Second Update to SOP for information of all concerned. Please read the instructions carefully and strictly follow them before sitting in the Examination.

- Please do not change your Phone/Laptop during examination or during mock test. Stick ➤ to one device only.
- Please note that you will login only on the day of your examinations. Please do not login ➤ for any other time just for the sake of it.
- No separate registration is required. Just login by providing your Student login  $\blacktriangleright$ credentials (user id and Password) which are given as under:

Your Examination Roll no (A170xxxx) (use capital Login id (Your User-id): letter and do not give space in between) Your Password: nehu@last four digits of the Roll number (nehu@xxxx)

- In case of difficulty in uploading or any other issue such as login failures etc., please retry ➤ to do it again. Logout as soon as your job (uploading of the answer sheets) is over to facilitate others have smoother access.
- Please do not panic in case of difficulty and contact your college helpline for assistance. ➤
- Please click on the link below and have a look at the video help and guide for the  $\blacktriangleright$ students to enable them smoothly complete their examinations.

#### **Please Click here to:**

- Get Videos and detailed Text document for assistance and understanding of the process.  $\blacktriangleright$
- University shall have a helpline that may be accessed at the email id given below.  $\blacktriangleright$ Helpdesk queries must clearly mention Name, Roll no, Subject appearing, Paper number, College Name and the nature of the problem faced:

University helpdesk email address: helpdeskexam@nehu.ac.in

- $\blacktriangleright$ For helpline support over phone, contact only the numbers given below during working hours. The email assistance shall be available 24 x 7.
- Phone nos to contact: (0364) 2721212, 2721213, 2721215, 2721221, 2721223

**Controller** of Examinations 03/10/2020

NB: For Video Exam Manual please go to NEHU WEBSITE under IMPORTANT LINK and click the link given below : Examination notice on Second Update to SOP for information of all concerned

# **Support Manual for Online Exam**

# **Q. 1. I am not able to login/ How can I start my exam?**

**A.** There are two ways to take the exam:

#### **1. Through Website:**

a. Go to URL: <https://placement.myperfectice.com/>

**Do not open this URL on the mobile browser**

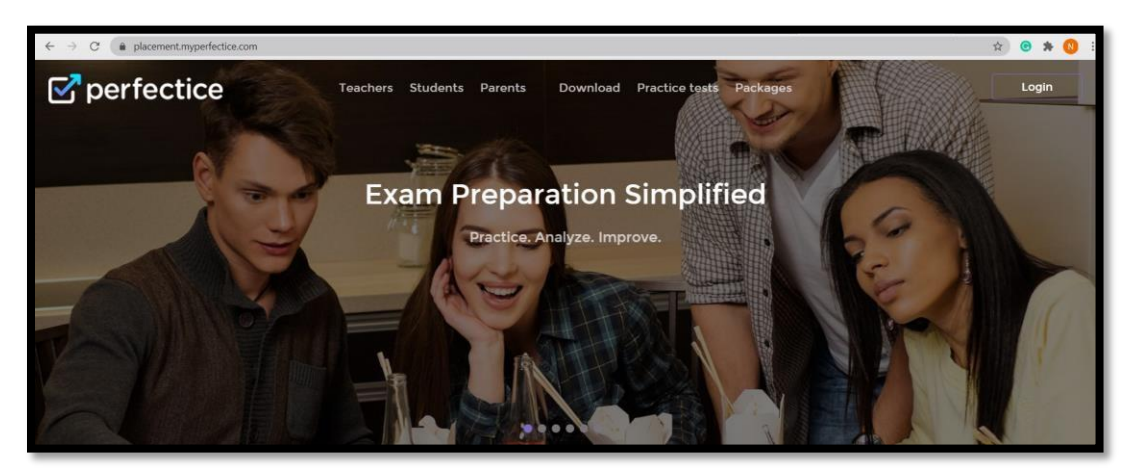

Snapshot 1: Website appearance

- b. Click on login (Stop right corner of screen)
- c. Enter your credentials as provided to you from the University.

For Exampe-: Username- A1234567

Password- nehu@4567 (nehu@Last four digit of roll no.)

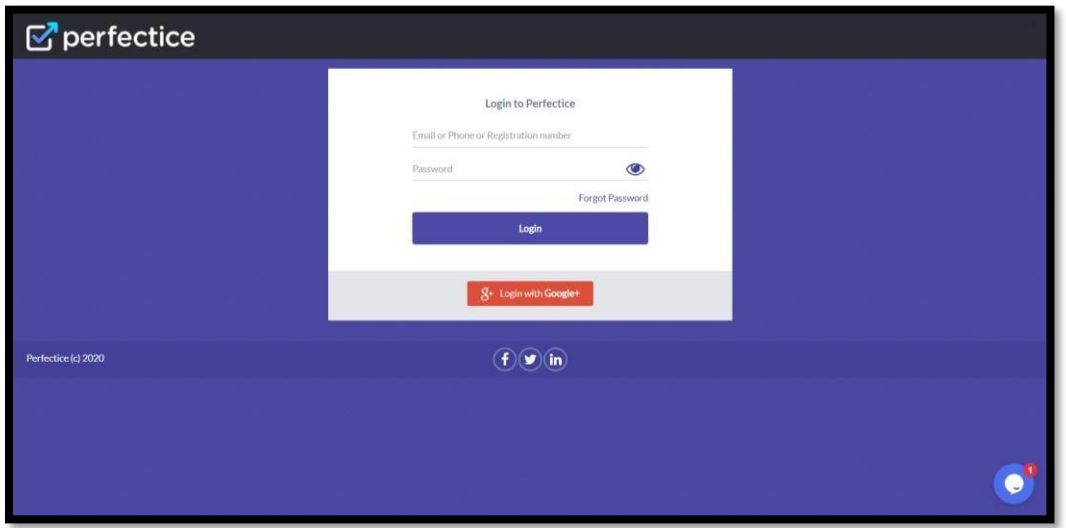

**2. Through Mobile App:**

I. Install the App "**MYPLACEMENT PERFECTICE"** though Play Store.

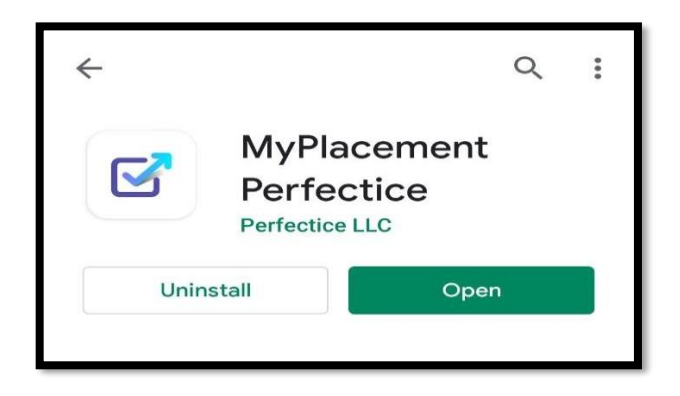

II. Click on login

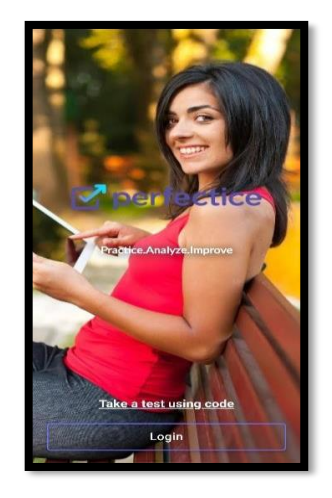

III. Enter your credentials as provided to you from the university.

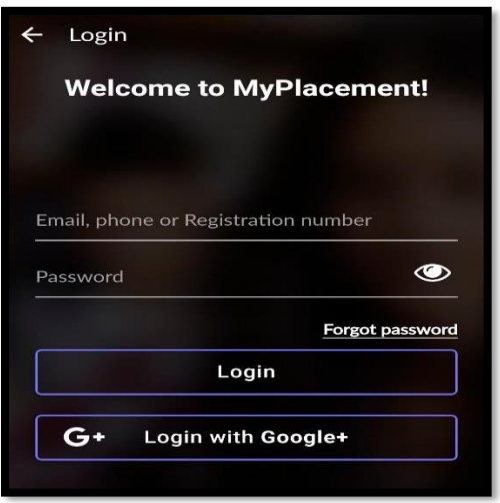

# **Q. 2. How to reset password?**

**A.** Go to Support menu then search the student by roll.no .After searching click on Edit option which is highlighted in small whitebox beside red cross..

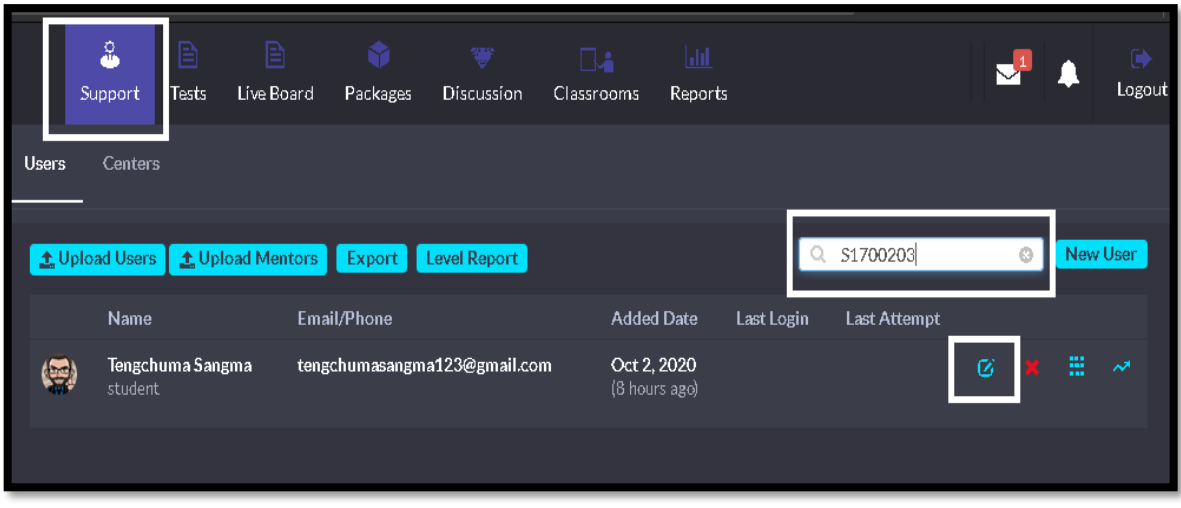

**B**. After clicking on edit option An Edit user will appear. At below there is an option of reset password.

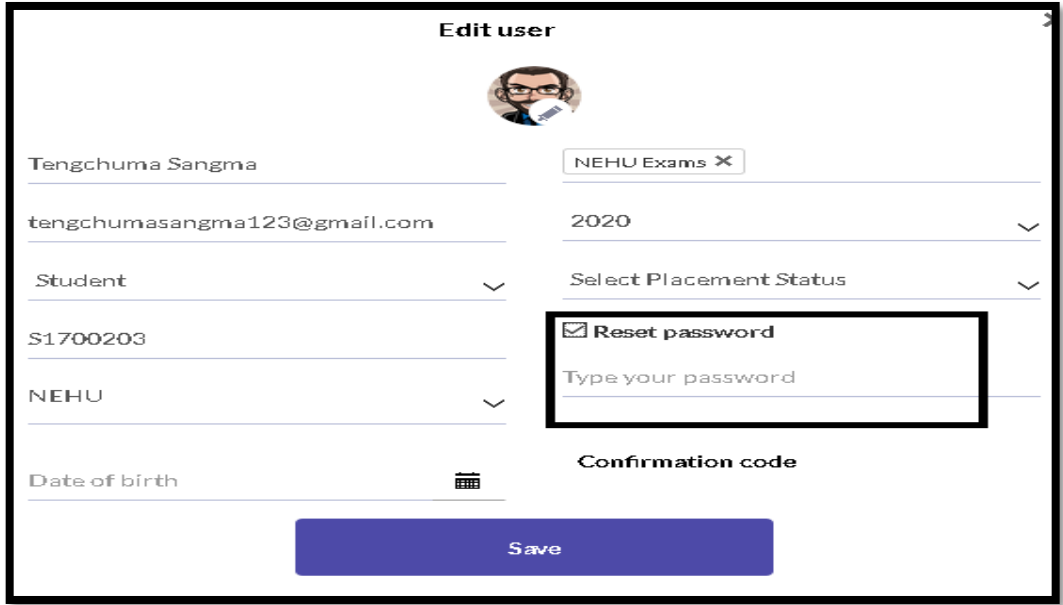

#### **Q. 3. No Test Found**

- **A.** In this type of query ask the student for roll number and test paper name.
- **1.** Search the student by his roll and copy his Email ID.

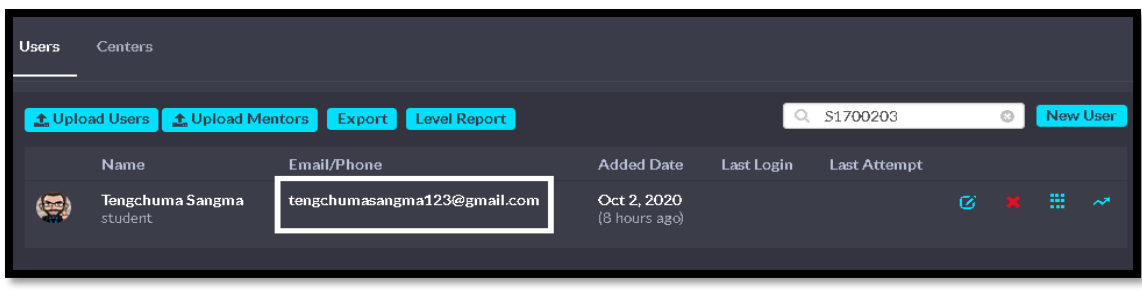

**2.** Now search the test name in test section and click on Edit option.

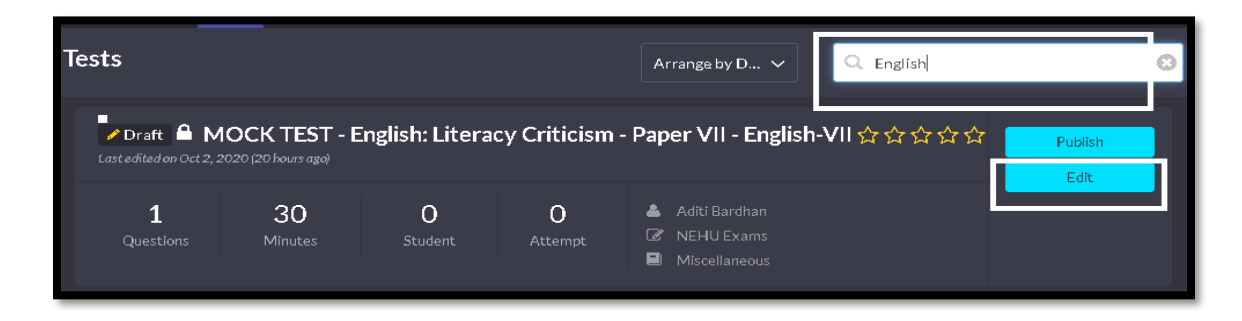

**3.** After clicking on Edit option. Test summary will open, From there note the classroom number as highlighted in white Box.

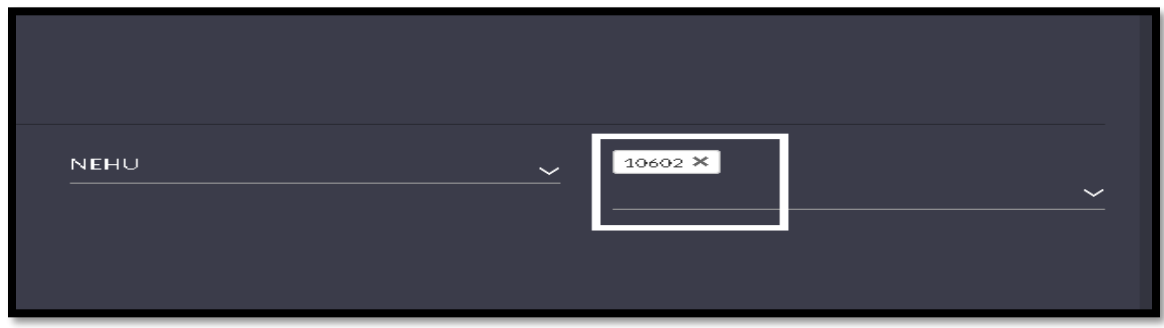

**4**. Now go Classroom menu on left side search the classroom by using noted number.

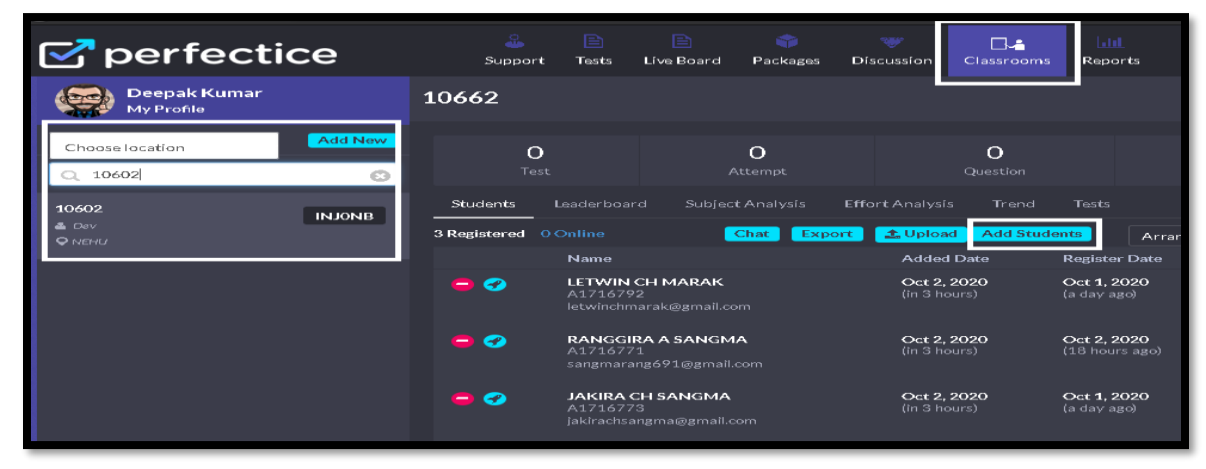

**5.** Click on Add students "Add New Student " popup will appear . just paste the copied mailed id and click on save.

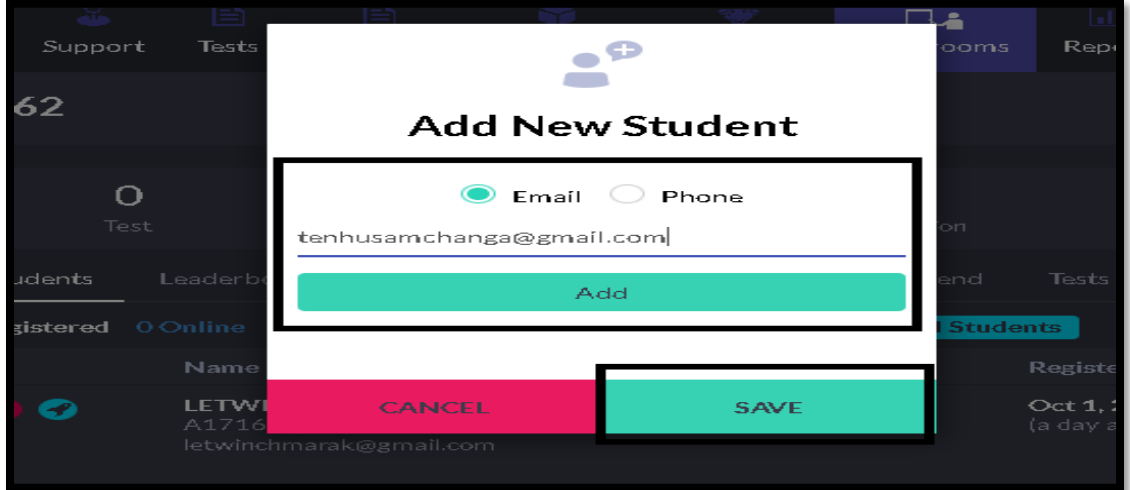

# **Q. 4. I am facing App Crash issue (on mobile App)**

**A.** You should:

- 1. Clear cache memory
- 2. Uninstall app and reinstall it (version: 0.3.30)
- 3. If the problem persists take the exam on laptop

#### **Q. 5. I am not able to upload the images of my answer sheet.**

**A.** Ensure you have given storage permission to the app.

#### **Q. 6. Why image is taking a bit longer than usual to upload?**

- I. Ensure your network has optimum speed.
- II. You are required to wait if the image size is large. Note: The image size should not be more than 15 MB.

#### . **Q. 7. What is the Test code?**

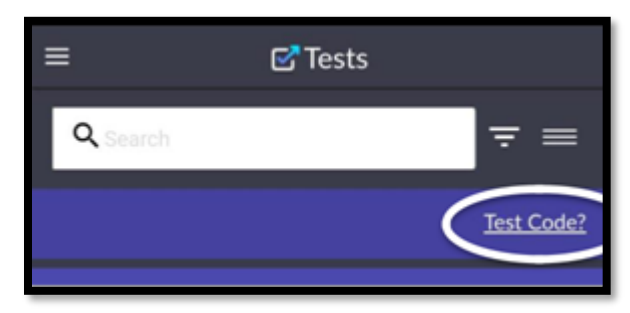

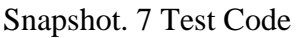

**A.** No need to enter the test code. Simply click on the available exam >>Click on Take Test.

# **Q. 8. What if my internet gets disconnected/ image uploading takes time/ site stopped during the examination?**

**A.** Connect to your internet again. It will automatically re-connect.

#### **Q. 9. Why am I getting the message that my test has been abandoned?**

**A.** The reason for the same might be:

- 1. The app is closed during the exam.
- 2. The exam tab is suddenly closed.
- **3.** You have used mobile back key during the exam and have confirmed the confirmation. **Solution:**
	- a. Do Not click on back button (While using Mobile App).
	- b. Do not move or exit the exam window during the test.

## **Q. 10. As soon as I upload the image, the test got cancelled and showed the test has been abandoned.**

**A.** Allow access to the storage.

## **Q. 11. After clicking on camera icon to upload the pic, it shows "failed to take photo".**

**A**. You shall press OK and Retry uploading the pic.

#### **Q. 12. You are taking this test on another device**

**A.**. These type of queries requires Ip resetting. Ask the student for roll number and test name.

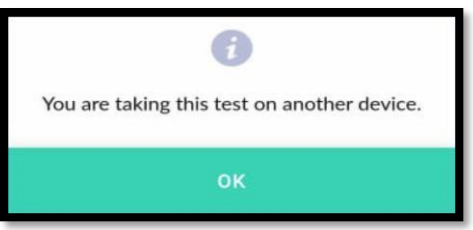

Snapshot 7. Taking exam on two devices

**B.**. Go to test menu and search the test name. Click on edit option and go to LIVE option Search the student by roll and click on Reset IP Restriction. After clicking on a popup message will appear

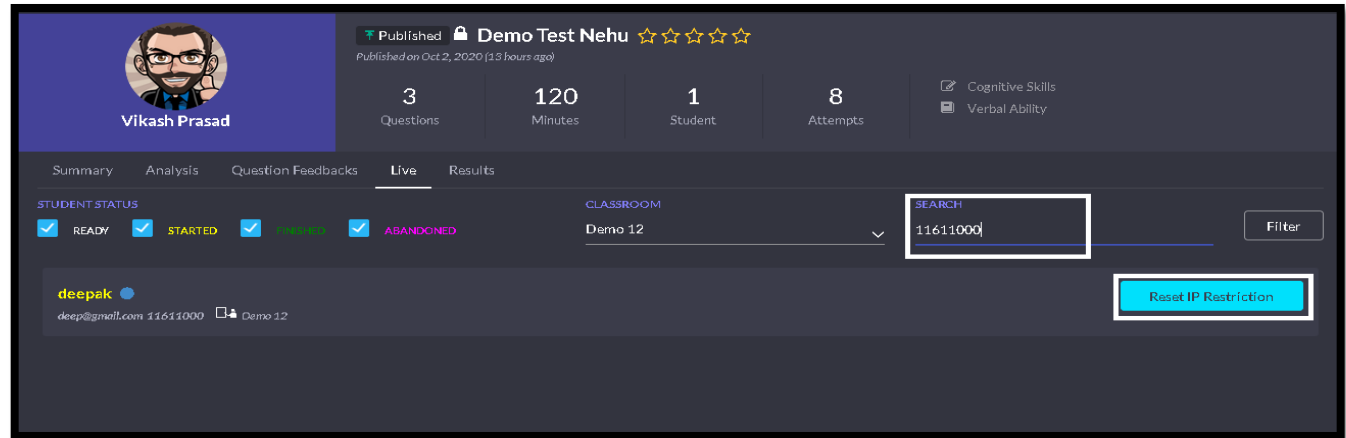